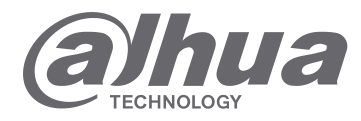

# **INSTRUKCJA OBSŁUGI**

# **MODUŁ STACJI BRAMOWEJ VTO**

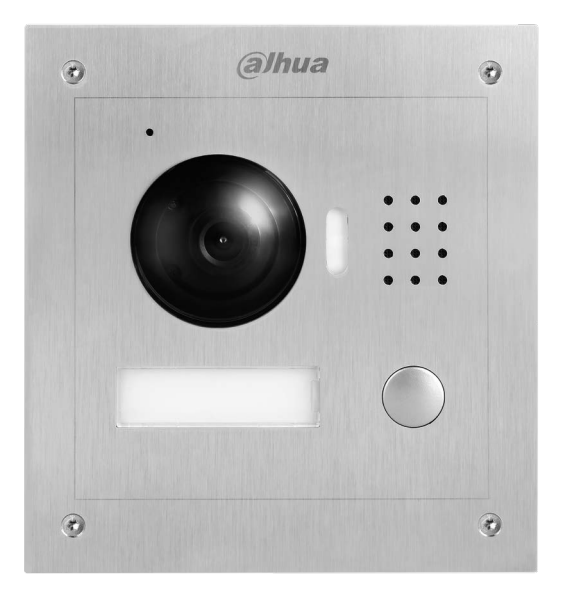

# Spis treści

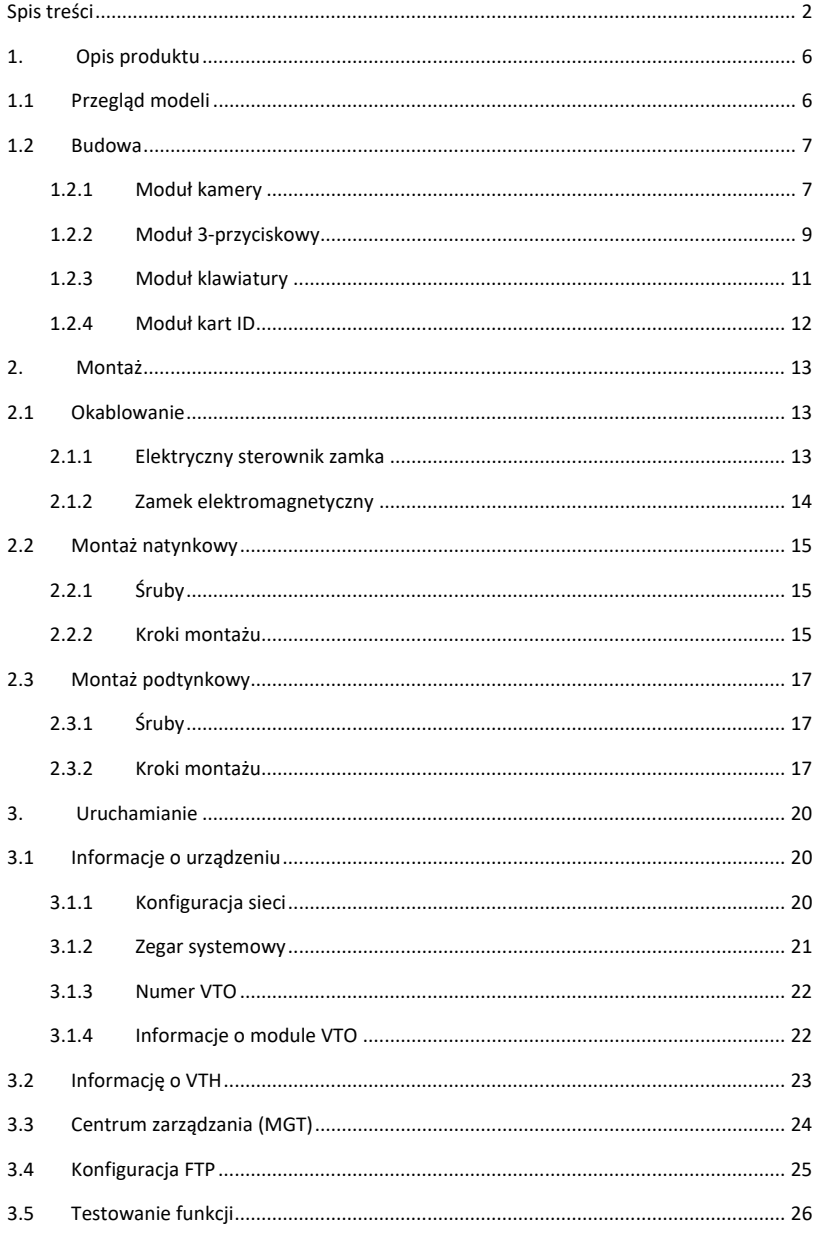

 $\overline{2}$ 

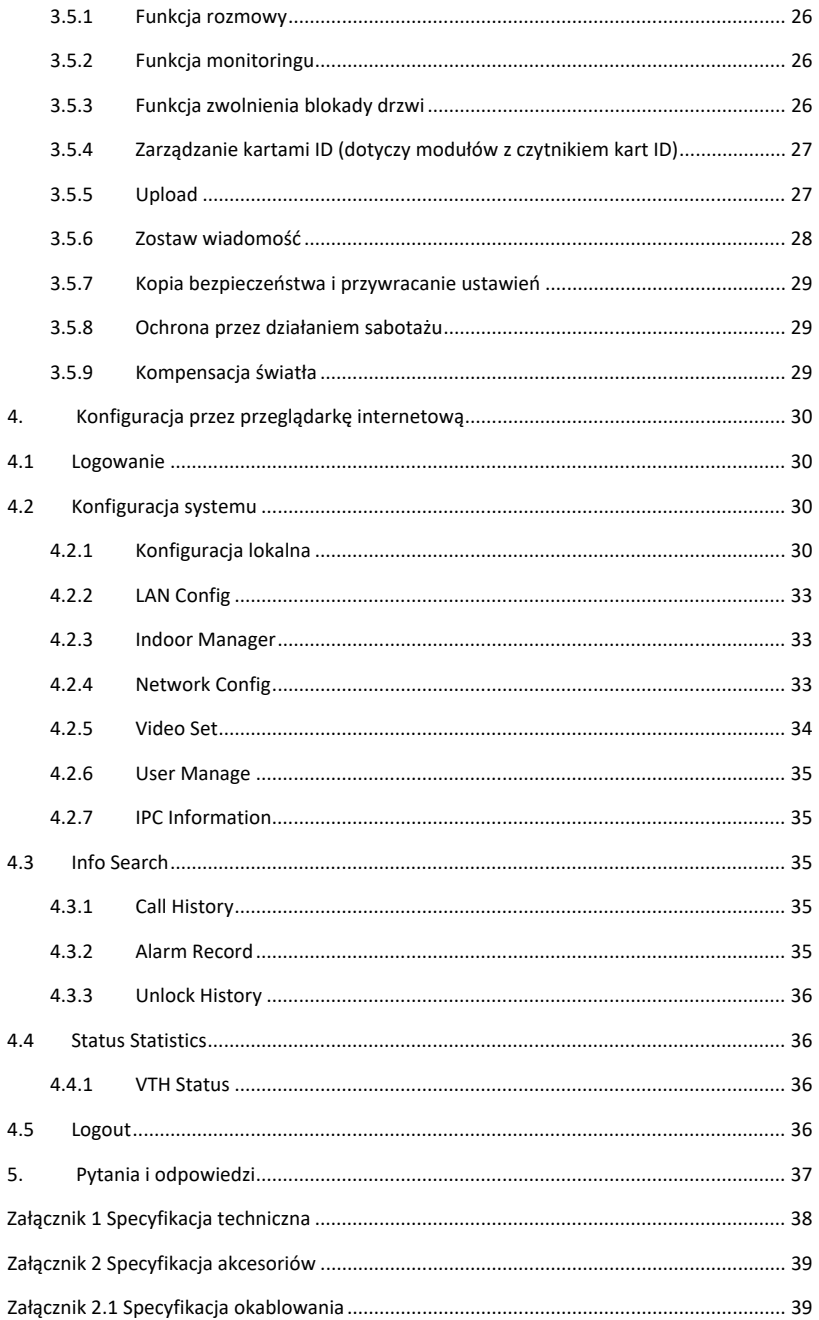

![](_page_3_Picture_24.jpeg)

#### **Zalecenia bezpieczeństwa oraz informacje o zagrożeniach**

Proszę się zapoznać z poniższymi zaleceniami dotyczącymi bezpieczeństwa oraz informacjami o zagrożeniach przed użyciem urządzenia w celu uniknięcia start i uszkodzeń.

Zalecenia:

- Nie wystawiać urządzenia na działanie sadzy, pary lub kurzu. W przeciwnym razie może to spowodować pożar lub porażenie prądem.
- Nie należy instalować urządzenia w miejscach narażonych na działanie promieni słonecznych lub wysokiej temperatury. Przegrzanie urządzenia grozi pożarem.
- Nie instalować urządzenia w wilgotnym środowisku. Narażanie urządzenia nw wilgoć grozi pożarem.
- Instalacje urządzenia należy przeprowadzić na stabilnej i płaskiej powierzchni w celu zagwarantowania bezpieczeństwa pod obciążeniem lub w razie trzęsienia ziemi. W przeciwnym razie istnieje zagrożenie upadku urządzenia lub zmiany jego położenia.
- Nie należy umieszczać urządzenia na miękkich materiałach. Nie wolno zasłaniać otworów wentylacyjnych urządzenia oraz utrudniać przepływu powietrza wokół urządzenia. W przeciwnym razie, urządzenie może się przegrzać, prowadząc do pożaru.
- Nie należy umieszczać żadnych przedmiotów na urządzeniu. Nie demontować urządzenia bez zapoznania się z podręcznikiem użytkownika.

Uwagi:

- Aby uniknąć pożaru, wybuchu i innych zagrożeń, używaj baterii zgodnie z zaleceniami
- Zawsze używaj baterii zgodnych typem z zaleceniami producenta.
- Używaj okablowania zasilającego wyłącznie zgodnego z zaleceniami producenta. Nie przestrzeganie zaleceń producenta grozi pożarem lub porażeniem prądem.

# **Pozostałe informacje**

- Niniejszy podręcznik użytkownika ma wyłącznie charakter informacyjny.
- Zastrzega się możliwość wprowadzania zmian we wszystkich elementach urządzeń i ich oprogramowaniu bez wcześniejszego informowania o tym.
- Wszystkie znaki towarowe są znakami towarowymi zarejestrowanymi będącymi własnością ich właścicieli. Jeśli istnieją jakiekolwiek wątpliwości lub uwagi, proszę skontaktować się z producentem.

Aby uzyskać więcej pomocnych informacji zapraszamy na stronę internetową.

# **1. Opis produktu**

# **1.1 Przegląd modeli**

Moduł VTO występuje w 4 wariantach, warianty wraz z oznaczeniem i opisem zostały umieszczone w tabeli Tab 1- 1.

![](_page_5_Picture_147.jpeg)

Tab. 1- 1

# **1.2 Budowa**

# **1.2.1 Moduł kamery**

1.2.1.1 Panel przedni

![](_page_6_Figure_4.jpeg)

![](_page_6_Picture_97.jpeg)

![](_page_6_Picture_98.jpeg)

# 1.2.1.2 Panel tylny

![](_page_7_Figure_2.jpeg)

![](_page_7_Picture_103.jpeg)

![](_page_7_Picture_104.jpeg)

# **1.2.2 Moduł 3-przyciskowy**

### 1.2.2.1 Panel przedni

![](_page_8_Figure_3.jpeg)

Rys. 1- 3

![](_page_8_Picture_66.jpeg)

# 1.2.2.2 Panel tylny

![](_page_9_Figure_2.jpeg)

![](_page_9_Picture_65.jpeg)

![](_page_9_Picture_66.jpeg)

# **1.2.3 Moduł klawiatury**

![](_page_10_Figure_2.jpeg)

Rys. 1- 5

![](_page_10_Picture_78.jpeg)

**Uwagi:**

**Panel tylny modułu klawiatury i modułu 3-przyciskowego wygląda tak samo.**

# **1.2.4 Moduł kart ID**

![](_page_11_Figure_2.jpeg)

![](_page_11_Picture_79.jpeg)

![](_page_11_Picture_80.jpeg)

**Uwagi:**

**Panel czytnika kart ID i modułu 3-przyciskowego wygląda tak samo.**

# **2. Montaż**

Montaż modułu VTO możliwy jest na dwa sposoby, natynkowo oraz podtynkowo.

Montaż podtynkowy VTO wymaga użycia dedykowanej puszki montażowej, wpuszczanej w zagłębienie w ścianie. Ten dział poświęcony jest obu sposobom montażu.

# **2.1 Okablowanie**

![](_page_12_Figure_5.jpeg)

![](_page_12_Picture_109.jpeg)

![](_page_12_Picture_110.jpeg)

#### **2.1.1 Elektryczny sterownik zamka**

Aby podłączyć moduł VTO do elektrycznego sterownika zamkiem, należy podłączyć jeden przewód sterownika do portu NO (port użytkownika 10) oraz drugi przewód do portu COM (port użytkownika 12) na tylnym panelu urządzenia VTO.

Aby podłączyć moduł VTO do przycisku zwolnienia blokady zamka, należy podłączyć jeden przewód sterownika do portu przycisku otwarcia drzwi (port użytkownika 10) oraz drugi przewód do portu GND (port użytkownika 9) na tylnym panelu urządzenia VTO. Rys. 2-2

![](_page_13_Figure_1.jpeg)

Rys. 2- 2

#### **2.1.2 Zamek elektromagnetyczny**

Aby podłączyć moduł VTO do zamka elektromagnetycznego, należy podłączyć jeden przewód zamka do portu NC (port użytkownika 11) oraz drugi przewód do portu COM (port użytkownika 12) na tylnym panelu urządzenia VTO.

Aby podłączyć moduł VTO do czujnika otwarcia drzwi, należy podłączyć jeden przewód czujnika do Feedback (port użytkownika 8) oraz drugi przewód do portu GND (port użytkownika 9) na tylnym panelu urządzenia VTO. Rys. 2-3

![](_page_13_Figure_6.jpeg)

Rys. 2- 3

# **2.2 Montaż natynkowy**

# **2.2.1 Śruby**

![](_page_14_Picture_136.jpeg)

![](_page_14_Figure_4.jpeg)

#### **2.2.2 Kroki montażu**

- Krok 1. Zamontować puszkę na ścianie przy pomocy wkrętów samogwintujących (ST3×18).
- Krok 2. Ustawić moduł w puszcze zgodnie z otworami. Wkręcić śruby (M3×6 )

Krok 3. Przykręcić panel przedni śrubami (M4×40).

Krok 4. Wpisać informację np. numer mieszkania I umieść w okienku.

#### **Uwagi:**

- **Karty do wpisywania danych takich jak nr. lokalu są załączone do urządzenia.**
- **Urządzenie można włączyć dopiero po poprawnym zamontowaniu modułu oraz podłączeniu okablowania.**

![](_page_15_Figure_1.jpeg)

Rys. 2- 4

![](_page_16_Figure_1.jpeg)

Rys. 2- 5

# **2.3 Montaż podtynkowy**

#### **2.3.1 Śruby**

![](_page_16_Picture_116.jpeg)

#### **2.3.2 Kroki montażu**

Krok 1. Wykonać zagłębienie w ścianie. Moduł VTO występuje 3 wariantach(pojedynczy moduł, podwójny oraz potrójny moduł). Wymiary pojedynczego modułu to 115\*115\*57(mm); wymiary podwójnego modułu to 237\*125\*50(mm), wymiary potrójnego modułu to 349\*125\*50(mm).

Krok 2. Osadzić puszkę montażową w zagłębieniu.

Krok 3. Ustawić moduł zgodnie z otworami montażowymi. Wkręcić śruby (M3×6).

Krok 4. Ustawić panel przedni zgodnie z otworami oraz zamocować śrubami (M4×40).

Krok 5. Wpisz informację np. numer mieszkania I umieść w okienku.

**Uwagi:**

- **Karty do wpisywania danych takich jak nr. lokalu są załączone do urządzenia.**
- **Urządzenie można włączyć dopiero po poprawnym zamontowaniu modułu oraz podłączeniu okablowania.**

![](_page_17_Picture_4.jpeg)

Rys. 2- 6

![](_page_18_Picture_1.jpeg)

Rys. 2- 7

# **3. Uruchamianie**

**Uwagi:**

- Przed uruchomieniem, należy się zapoznać z urządzeniem, okablowaniem oraz zasadami użycia.
- Przed uruchomieniem przetestuj okablowanie w otwartym i zamkniętym obiegu.
- Po upewnieniu się, że okablowanie zostało podłączone poprawnie, można podłączyć urządzenie do zasilania.

### **3.1 Informacje o urządzeniu**

Menu local info zawiera informacje o urządzeniu takie jak adres IP, godzina systemowa, numer lokalu, numer modułu VTO.

#### **3.1.1 Konfiguracja sieci**

Standardowy adres IP modułu VTO to 192.168.1.110. Aby urządzenia w sieci pracowały prawidłowo, konieczne jest prawidłowe skonfigurowanie parametrów sieciowych.

- Krok 1. Podłączyć moduł do zasilania. Po podłączeniu zasilania, podświetlenie klawiatury i pól informacyjnych zaświeci się, po około 60 sekundach, system będzie funkcjonował poprawnie.
- Krok 2. Upewnić się, że komputer oraz moduł VTO są poprawnie połączone. Oba urządzenia powinny znajdować się w tej samej podsieci.
- Krok 3. W przeglądarce internetowej, wprowadzić adres IP modułu VTO i zatwierdzić klawiszem enter. W wyświetlonym oknie wprowadzić nazwę użytkownika oraz kod oraz zatwierdzić wprowadzone dane przyciskiem Login.

Jeżeli występują problemy z zalogowaniem się do urządzenia należy sprawdzić poprawność podłączenia okablowania, adresację sieciową, zasilanie. (Rys. 3-1)

Uwagi:

Domyślna nazwa użytkownika oraz kod to admin/admin. Kod należy zmienić po pierwszym logowaniu.

![](_page_20_Picture_72.jpeg)

Rys. 3- 1

1) Wybrać zakładkę System Config>Network Config>TCP/IP, aby skonfigurować adres IP, maskę podsieci oraz bramę domyślną. Rys. 3-2.

Po modyfikacji ustawień sieciowych, urządzenie się uruchomi podobnie. Panel WEB wyświetli się ponownie z zmienionym adresem IP.

![](_page_20_Picture_73.jpeg)

Rys. 3- 2

#### **3.1.2 Zegar systemowy**

Po zalogowaniu do panelu WEB, wybrać zakładkę System Config>Local Config>System Time. W tej zakładce możliwe jest ustawienie daty, godziny, format czasu. Możliwe jest też zsynchronizowanie zegara systemowego VTO z zegarem komputera.

#### **3.1.3 Numer VTO**

Wybrać zakładkę System Config>LAN Config, aby wprowadzić informację o urządzeniu takie jak nr. budynku, nr. Urządzenia, i inne. Rys. 3-3. Po edycji informacji można zatwierdzić zmiany przyciskiem OK.

![](_page_21_Picture_101.jpeg)

Rys. 3- 3

| Parametr           | <b>Opis</b>                                                                    |
|--------------------|--------------------------------------------------------------------------------|
| Numer budynku      | Jeśli moduł jest podłączony do platformy VTMS, dane musza się zgadzać z danymi |
| Numer urządzenia   | wprowadzonymi w kliencie VTMS.                                                 |
| Numer VTO          |                                                                                |
| Ilość<br>możliwych | Ilość możliwych rozszerzeń                                                     |
| rozszerzeń         |                                                                                |
| Rozmowa grupowa    | Po uruchomieniu opcji, możliwa jest rozmowa grupowa                            |

#### **3.1.4 Informacje o module VTO**

Wybrać zakładkę System Config>Local Config>Appearance, dodać ikony modułów, które mają zostać uruchomione w systemie. Rys. 3-4. Po wprowadzonych zmianach, zatwierdzić przyciskiem Save oraz zalogować się ponownie.

![](_page_22_Picture_1.jpeg)

Rys. 3- 4

# **3.2 Informację o VTH**

Krok 1. W zakładce System Config>Indoor Manager, możliwe jest dodanie modułu VTH. Należy wprowadzić dane VTH oraz zatwierdzić przyciskiem OK. Rys. 3-5.

![](_page_22_Picture_90.jpeg)

Rys. 3- 5

Uwagi:

- Pola oznaczone gwiazdką są obowiązkowe.
- Możliwe jest dodanie do 1000 modułów VTH

Krok 2. Konfiguracja przycisków w modelu 3 przyciskowym.

1) Wybrać zakładkę System Config>Local Config>Facade Layout. Wybierz grafikę przedstawiającą posiadany model. Rys. 3-6.

![](_page_23_Picture_63.jpeg)

![](_page_23_Figure_2.jpeg)

2) Klikając na przyciski, możliwe jest przypisanie przycisku do pokoju. Rys 3-7.

![](_page_23_Picture_64.jpeg)

Rys. 3- 7

## **3.3 Centrum zarządzania (MGT)**

W menu konfiguracji sieciowej, możliwe jest wprowadzenie adresu IP centrum zarządzania MGT. Wybrać zakładkę System Config>LAN Config, wprowadzić adres IP oraz nr portu centrum zarządzania. Rys. 3-8.

Aby wprowadzone dane zostały aktywowane, konieczne jest ponowne uruchomienie urządzenia.

![](_page_24_Picture_88.jpeg)

Rys. 3- 8

| <b>Parametr</b>      | <b>Opis</b>                                                                      |
|----------------------|----------------------------------------------------------------------------------|
| <b>MGT Center IP</b> | Po konfiguracji, konieczna jest rejestracja MGT                                  |
| Address              |                                                                                  |
| Register to the MGT  |                                                                                  |
| Center               |                                                                                  |
| MGT Port No.         |                                                                                  |
| Call VTS Time        | Jeżeli moduł wyposażony jest w klawiature, użytkownik może się połączyć z<br>MGT |
|                      | bezpośrednio, naciskając przycisk $\left(\frac{8}{2}\right)$ na klawiaturze.     |
| Call VTS or Not      | Jeżeli moduł nie jest wyposażony w klawiature, po zaznaczeniu pola "Call VTS or  |
|                      | not" urządzenie, w wyznaczonych godzinach przekazuję rozmowe do MGT.             |

# **3.4 Konfiguracja FTP**

Po konfiguracji FTP, możliwe jest przechowywanie danych na serwerze FTP.

Wybierać zakładkę System Config>LAN Config>FTP, wprowadzić dane serwera FTP (adres IP, login, kod)

# **3.5 Testowanie funkcji**

#### **3.5.1 Funkcja rozmowy**

Rozmowa z VTH

Możliwa jest rozmowa z VTH, również dwukierunkowa. Na ekranie modułu VTH można podejrzeć obraz z kamery VTO, odblokowanie zamka drzwi, zrobienie zdjęcia lub nagrania.

- Rozmowa grupowa VTH Po zaznaczeniu opcji rozmowy grupowej w menu (Rozdział 3.1.3), możliwa jest rozmowa grupowa ze wszystkimi urządzeniami VTH w jednym apartamencie.
- Rozmowa z centrum zarządzania MGT
	- Jeżeli moduł wyposażony jest w klawiaturę, użytkownik może się połączyć z MGT bezpośrednio, naciskając przycisk  $\binom{3}{2}$  na klawiaturze.
	- Jeżeli moduł nie jest wyposażony w klawiature, po zaznaczeniu pola "Call VTS or not" urządzenie, w wyznaczonych godzinach przekazuję rozmowe do MGT.

#### **3.5.2 Funkcja monitoringu**

Obraz z kamery w VTO możliwe jest oglądanie obrazu z VTO zarówno na ekranie modułu VTH jak i w Centrum zarządzania MGT.

Moduł VTO pozwala na strumieniowanie 5 kanałów wideo. 1 kanał dedykowany do MGT oraz 4 do modułów VTH.

#### **3.5.3 Funkcja zwolnienia blokady drzwi**

Możliwe jest 6 trybów zwalniania blokady zamka.

Odblokowanie z Centrum zarządzania MGT

Jeżeli centrum zarządzania MGT jest w trakcie połączenia głosowego lub wyświetlania obrazu z VTO, możliwe jest zdalne zwolnienie blokady zamka drzwi.

When management center is being called, monitoring, or calling status, it can remotely unlock VTO.

Odblokowanie przez VTH

Jeżeli moduł VTH jest w trakcie połączenia głosowego lub wyświetlania obrazu z VTO, możliwe jest zdalne zwolnienie blokady zamka drzwi.

Odblokowanie przez naciśnięcie przycisku odblokowania

Możliwe jest zwolnienie blokady zamka drzwi przez naciśnięcie dedykowanego przycisku.

- Jeżeli moduł VTO wyposażony został w moduł czytnika kart ID, możliwe jest odblokowanie zamka drzwi poprzez przyłożenie karty do czytnika.
- Jeżeli moduł VTO wyposażony został w moduł klawiatury, możliwe jest odblokowanie zamka

drzwi poprzez wprowadzenie poprawnego hasła.

Odblokowanie hasłem "przymusowym" (moduły wyposażone w klawiaturę)

Jeżeli osoba zostaje przymuszona do otwarcia drzwi, może wprowadzić kod przymusowe, które działa tak jak standardowe kod ale dodatkowo wysyła sygnał alarmowy do VTO oraz MGT. Więcej informacji w rozdziale 4.2.1.

Uwagi:

Czas zwolnienia blokady jest konfigurowalny w menu konfiguracyjnym modułu VTO. Domyślny interwał czasowy w którym zamek jest w stanie odblokowanym wynosi do 15s. Ponowne odblokowanie zamka może nastąpić po 2 sekundach.

#### **3.5.4 Zarządzanie kartami ID (dotyczy modułów z czytnikiem kart ID)**

Możliwe jest wydawanie kart ID na dwa sposoby:

Wydawanie karty przez przeglądarkę internetową

W interfejsie konfiguracyjnym VTO, wybrać zakładkę System Config>Local Config>A&C Manager, kliknąć Issue, i przykładać karty ID jedna, po drugiej.

Po poprawnym zapisaniu karty, zakładce Indoor manager page, widoczna będzie lista dodanych kart.

Klikając na kartę możliwe jest przypisanie jej do konkretnego numeru lokalu.

![](_page_26_Picture_181.jpeg)

![](_page_26_Figure_13.jpeg)

Report loss: Zgłaszanie zagubienia karty Delete: Usuwanie karty

#### **3.5.5 Upload**

Możliwe jest wysyłanie nagrań połączeń, informacje o godzinach połączeń, odblokowania drzwi, zdjęć.

Wysyłanie nagrań połączeń

W przeglądarce, w interfejsie konfiguracyjnym VTO, wybrać zakładkę System Config>Local Config>Talk, aby włączyć wysyłanie nagrań z połączeń.

W przeglądarce, w interfejsie konfiguracyjnym VTO, w zakładce Info Search>Call Record lub w Centrum zarządzania, możliwe jest wyświetlanie do 1024 rekordów.

Informacje o odblokowaniach drzwi

W przeglądarce, w interfejsie konfiguracyjnym VTO, wybierając zakładkę System Config>Local Config>Info search, możliwe jest wyświetlanie informacji o godzinach w których było wyzwalane

#### zwolnienie blokady drzwi.

Wysyłanie zdjęć:

 $\diamond$  W interfejsie WEB wybrać zakładkę System Config>Local Config>Talk, eaby włączyć automatyczne robienie zdjęć.

Podczas każdego połączenia głosowego wykonywane są dwa zdjęcia i zapisywane na FTP lub karcie pamięci w VTH.

W interfejsie WEB wybrać zakładkę System Config>Local Config>A&C Manager, aby włączyć automatyczne robienie zdjęć w momencie gdy zostanie odczytana karta ID lub wprowadzone kod i zapis na FTP lub karcie pamięci w VTH.

#### **3.5.6 Zostaw wiadomość**

Jeżeli połączenie nie zostanie odebrane przez moduł VTH, użytkownik ma możliwość pozostawienia wiadomości (głosowa/wideo). Dane są zapisywane na karcie SD lub serwerze FTP. **Uwagi:**

**Pozostawienie wiadomości możliwe jest tylko wtedy gdy w konfiguracji modułu VTH, czas rozmowy nie wynosi 0.**

- Wiadomości zapisywane na karcie SD Moduł VTH pozwala na zapis na karcie SD, jeśli karta jest zamontowana w slocie. Krok 1. W zakładce System Config>Local Config>Talk, należy włączyć opcję Upload message. Krok 2. Należy wybrać zakładkę Config>Local Config, i wybrać miejsce zapisu na karcie SD. Po zakończonej konfiguracji, w przypadku gdy rozmowa nie zostanie odebrana, użytkownik zostanie zapytany czy chce zostawić wiadomość. Wiadomość zostanie zapisana na karcie SD.
- Wiadomości zapisywane na serwerze FTP

Moduł VTH pozwala na zapis na serwerze FTP.

Krok 1. W zakładce System Config>Local Config>Talk, należy włączyć opcję upload message.

Krok 2. W zakładce System Config>Local Config>, ustawić miejsce zapisu na FTP.

Krok 4. W rozdziale 3.4 więcej informacji o konfiguracji FTP.

Po zakończonej konfiguracji, w przypadku gdy rozmowa nie zostanie odebrana, użytkownik zostanie zapytany czy chce zostawić wiadomość. Wiadomość zostanie zapisana na serwerze FTP.

#### **3.5.7 Kopia bezpieczeństwa i przywracanie ustawień**

- Domyślne ustawienia
	- $\diamond$  W interfeisie WEB, w zakładce System Config, klikając na przycisk Default ustawienia w zakładce System Config zostaną przywrócone do wartości domyślnych.
	- $\diamond$  W interfeisie WEB, w zakładce System Config>Local Config>Config Manager, klikając na przycisk Default ustawienia w zakładce zostaną przywrócone do wartości domyślnych.
- Kopia bezpieczeństwa i przywracanie ustawień Kopia bezpieczeństwa jest zapisywana na karcie SD i pozwala na przywrócenie ustawień w przypadku awarii systemu lub utraty danych.
	- $\diamond$  Tworzenie kopii bezpieczeństwa W interfejsie WEB, w zakładce System Config>Local Config>Config Manager, w zakładce VTH info, należy kliknąć Backup.
	- $\Leftrightarrow$  Przywracanie ustawień W interfejsie WEB, w zakładce System Config>Local Config>Config Manager, w zakładce VTH info, należy kliknąć Recover Po przywracaniu danych, urządzenie automatycznie się resetuje.

#### Import/Export pliku konfiguracyjnego

Plik exportu danych zawiera ustawienia lokalne, sieciowe, wideo itd. Ustawienia są zapisane w pliku z rozszerzeniem "\*.backup".

Import pliku konfiguracyjnego może być wykonany lokalnie lub przez moduł VTO.

 $\Leftrightarrow$  Import

W interfejsie WEB, w zakładce System Config>Local Config>Config Manager, kliknąć import i wybrać właściwy plik. Zatwierdzić przyciskiem OK.

 $\Leftrightarrow$  Export

W interfejsie WEB, w zakładce System Config>Local Config>Config Manager, kliknąć export aby zapisać w wybranym miejscu. Zatwierdzić przyciskiem OK.

#### **3.5.8 Ochrona przez działaniem sabotażu**

W przypadku próby działań sabotażu takich jak próba oderwania modułu od ściany, zostaje wyzwolony sygnał alarmowy do modułu VTH oraz Centrum zarządzania MGT.

#### **3.5.9 Kompensacja światła**

Moduł VTO automatycznie dostosowuje kamerę do warunków oświetlenia otoczenia. Dzięki temu użytkownik wyraźnie widzi zarówno w słoneczny dzień jak i w noc.

# **4. Konfiguracja przez przeglądarkę internetową**

Ten dział opisuje konfigurację modułu VTO z poziomu przeglądarki internetowej.

#### **4.1 Logowanie**

W przeglądarce internetowej wprowadzić adres IP modułu VTO, następnie w wyświetlonym oknie wprowadzić nazwę użytkownika oraz kod. Wprowadzone dane potwierdzić przyciskiem Login.

## **4.2 Konfiguracja systemu**

#### **4.2.1 Konfiguracja lokalna**

#### 4.2.1.1 Konfiguracja lokalna

W zakładce Local Config możliwe jest wyświetlenie informacji o modelu modułu VTO, wersji oprogramowania itp.

![](_page_29_Picture_107.jpeg)

![](_page_29_Figure_10.jpeg)

![](_page_29_Picture_108.jpeg)

Default Przywraca ustawienia w bieżącej zakładce do wartości domyślnych.

#### 4.2.1.2 A&C Manager

![](_page_30_Picture_108.jpeg)

Rys. 4- 2

| Parametr                 | <b>Opis</b>                                              |
|--------------------------|----------------------------------------------------------|
| Unlock Responding        | Interwał pomiędzy jednym wyzwoleniem blokady zamka       |
| Interval                 | drzwi a drugim.                                          |
| <b>Unlock Period</b>     | Czas na jaki blokada zamka ma być zwolniona<br>po        |
|                          | naciśnieciu przycisku                                    |
| Door Sensor Check Time   | Dotyczy modułów podłączonych do czujnika otwarcia        |
| Check Door Sensor Signal | drzwi. Zaznaczyć opcje door sensor aby czujnik wyzwalał  |
| Before Lock              | alarm jeżeli drzwi są otwarte dłużej niż ustawiony czas. |
|                          |                                                          |
| Password Unlock Type     | Aby zmienić kod odblokowania drzwi należy wprowadzić     |
| New Unlock Password      | kod, następnie wprowadzić nowy kod<br>oraz<br>starv      |
| New Unlock Password      | powtórzyć nowy kod aby potwierdzić poprawność.           |
| Confirm                  |                                                          |
| New Menace Password      | Gdy użytkownik zostaje zmuszony do wprowadzenia kodu     |
| New Menace Password      | otwarcia drzwi, może wprowadzić "kod przymuszenia",      |

![](_page_31_Picture_152.jpeg)

#### 4.2.1.3 Talk Manager

#### **Auto Snapshort**

Włączenie funkcji skutkuje robieniem dwóch zdjęć przy otwarciu drzwi I wysyłką na serwer FTP lub zapisem na karcie pamięci.

#### **Leave message**

Jeżeli połączenie nie zostanie odebrane przez moduł VTH, użytkownik ma możliwość pozostawienia wiadomości (głosowa/wideo). Dane są zapisywane na karcie SD lub serwerze FTP.

#### **Call record upload**

Włączenie funkcji skutkuje wysłaniem raportu o połączeniach do MGT

Więcej informacji w rozdziale 3.5.5 oraz 3.5.6.

#### 4.2.1.4 System Time

Po zalogowaniu do panelu WEB, wybrać zakładkę Systm Config>Local Config>System Time. W tej zakładce możliwe jest ustawienie daty, godziny, format czasu. Możliwe jest też zsynchronizowanie zegara systemowego VTO z zegarem komputera.

#### 4.2.1.5 Facade Layout

W menu Facade layout należy ustawić zdjęcie odwzorowujące zamontowany moduł.

#### 4.2.1.6 Config Manager

Manager konfiguracji pozwala na przywrócenie domyślnych ustawień, eksport pliku konfiguracyjnego oraz jego import. Możliwe jest również tworzenie kopii bezpieczeństwa oraz przywracanie ustawień z kopi.

Więcej informacji w rozdziale 3.5.7.

#### **4.2.2 LAN Config**

Menu LAN config pozwala na ustawienie Numeru modułu VTO, podłączenie do Centrum zarządzania MGT itp. Więcej informacji w rozdziale 3.1.3. oraz 3.3.

#### **4.2.3 Indoor Manager**

Zakładka Indoor Menu służy do dodawania modułów VTH oraz modyfikację ich ustawień.

Więcej informacji w rozdziale 3.2.

#### **4.2.4 Network Config**

4.2.4.1 Network Config

Zakładka służy do konfiguracji ustawień sieciowych takich jak adres IP modułu VTO, maska podsieci oraz adres bramy domyślnej.

Po modyfikacji adresacji, przeglądarka uruchomi panel jeszcze raz, uwzględniając nowe ustawienia.

Więcej informacji w rozdziale 3.1.1.

4.2.4.2 P2P

Więcej informacji na temat konfiguracji FTP w rozdziale 3.4.

#### **4.2.5 Video Set**

W zakładce Video Set możliwa jest korekcja ustawień obrazu z kamery oraz wybór format obrazu. Rys. 4-3.

![](_page_33_Picture_3.jpeg)

Rys. 4- 3

![](_page_33_Picture_161.jpeg)

#### **4.2.6 User Manage**

Po zalogowaniu jako administrator, możliwe jest dodawanie, modyfikowanie oraz usuwanie kont użytkowników w zakładce User Manage.

Add User

Klikając przycisk Add User możliwe jest dodanie nowego użytkownika

Modify User

Klikaiąc na ikonę przy nazwie użytkownika możliwa jest edycja informacji o użytkowniku takich jak nazwa, hasło, typ uprawnień.

Delete User

Klikając na ikonę **możliwe jest usunięcie użytkownika**.

#### **4.2.7 IPC Information**

W zakładce IPC Information, możliwe jest dodanie do 24 kamer IP, synchronizacja z VTH. Ponowne dodawanie kamer w module VTH nie jest konieczne.

Należy kliknąć na ikonę przy kamerze IP, w wyświetlonym przez system oknie, możliwa jest modyfikacja danych kamery.

### **4.3 Info Search**

#### **4.3.1 Call History**

Historia połączeń zawiera spis wszystkich połączeń. System przechowuje do 1024 rekordów.

#### **4.3.2 Alarm Record**

W zakładce Alarm record możliwe jest wyszukiwanie informacji o wykrytych alarmach. System przechowuje do 1024 rekordów.

#### **4.3.3 Unlock History**

System przechowuje do 1000 rekordów zawierających informację o odblokowaniu drzwi. Rekord zawiera czas odblokowanie, metodę (karta ID, kod, moduł VTH, przycisk odblokowania). Jeśli odblokowanie jest wyzwolone kartą ID, rekord zawiera nr karty. Jeśli odblokowanie drzwi zostało wyzwolone przez moduł VTH, rekord będzie zawierał nr modułu VTH, który przesłał polecenie zwolnienia blokady.

#### **4.4 Status Statistics**

#### **4.4.1 VTH Status**

W zakładce VTH Status możliwe jest sprawdzenie statusu połączenia z modułem VTH.

Status

Offline: Moduł VTO nie posiada połączenia z modułem VTH – usługi takie jak rozmowa, podejrzenie obrazu z kamery nie są możliwe.

Online: Moduł VTO posiada połączenia z modułem VTH – usługi takie jak rozmowa, podejrzenie obrazu z kamery są możliwe.

Monitor

Unmon: Moduł VTH nie prowadzi podglądu z kamery Onmom: Moduł VTH prowadzi podgląd z kamery

## **4.5 Logout**

W zakładce Logout możliwe jest wylogowanie użytkownika lub ponowne uruchomienie urządzenia.

Aby wylogować użytkownika, należy kliknąć przycisk Logout.

# **5. Pytania i odpowiedzi**

- 1. Q: Po naciśnięciu przycisku połączenia, dioda zaświeciła się ale moduł VTO nie rozpoczął połączenia.
	- A: Proszę sprawdzić poprawność konfiguracji
- 2. Q: Jak zakończyć rozmowę?
	- A: Naciśnij przycisk na module VTO, zakończenie połączenia zostanie potwierdzone sygnałem dźwiękowym.
- 3. Q: Urządzenie nie uruchamia się, brak komunikatów dźwiękowych, świetlnych. A: Proszę sprawdzić poprawność podłączenia zasilania.
- 4. Q: Moje połączenie nie dociera do odbiorcy. A: Objawy wskazują na problem z siecią. Sprawdź poprawność podłączenia okablowania
- 5. Q: Dźwięk jest zbyt cichy.
	- A: Dostosuj głośność w modułach VTO oraz VTH.
- 6. Q: Moduł VTH nie wyświetla obrazu z kamery / obraz jest niskiej jakości.
	- A: W interfejsie WEB modułu VTO, należy zmienić format wideo na WVGA oraz dostosować parametry obrazu do warunków oświetleniowych.
- 7. Q: Odblokowanie drzwi z poziomu modułu VTO nie działa.
	- A: Należy sprawdzić poprawność podłączenia modułu VTO do zamka elektromagnetycznego/sterownika zamka.
- 8. Q: Mam inny problem niż wymienione powyżej.
	- A: Proszę się skontaktować z działem wsparcia technicznego Dahua Technology.

# **Załącznik 1 Specyfikacja techniczna**

![](_page_37_Picture_318.jpeg)

![](_page_37_Picture_319.jpeg)

# **Załącznik 2 Specyfikacja akcesoriów**

# **Załącznik 2.1 Specyfikacja okablowania**

Długość okablowania L<sub>N</sub> między modułami VTO i VTH L<sub>N</sub>, powinna być zgodna z poniższa specyfikacją.

![](_page_38_Picture_169.jpeg)

Uwagi:

Długość przewodu L<sub>N</sub> nie powinna przekroczyć 100m.

# **Załącznik 2.2 Specyfikacja okablowania zasilającego**

Długość okablowania L<sub>C</sub>, między modułem VTO a zasilaczem powinna być zgodna z poniższą specyfikacją.

![](_page_38_Picture_170.jpeg)

Uwagi:

Przed podłączeniem instalacji zasilającej do źródła zasilania, upewnij się, że przewody zostały podłączone poprawnie.

## **Załącznik 2.3 Puszka montażowa**

![](_page_38_Picture_171.jpeg)

#### **Uwagi:**

- Podręcznik użytkownika ma charaktery wyłącznie informacyjny. Zastrzega się możliwość różnic między podanymi informacjami a interfejsem użytkownika.
- Zastrzega się możliwość wprowadzania zmian w urządzeniu i oprogramowaniu bez informowania o wprowadzonych zmianach.
- Wszystkie znaki towarowe są znakami towarowymi zarejestrowanymi będącymi własnością ich właścicieli. Jeśli istnieją jakiekolwiek wątpliwości lub uwagi, proszę skontaktować się z producentem.
- Jeżeli wystąpią jakiekolwiek wątpliwości lub pytania, zaleca się kontakt z producentem.
- Aby uzyskać więcej pomocnych informacji zapraszamy na stronę internetową lub do kontaktu z lokalnym inżynierem wsparcia technicznego.

# **Notatki**

![](_page_40_Picture_14.jpeg)

# **Notatki Notatki**

![](_page_41_Picture_16.jpeg)

# **Notatki**

![](_page_42_Picture_14.jpeg)

![](_page_43_Picture_0.jpeg)

![](_page_43_Figure_1.jpeg)

Instrukcja obsługi - VTO, Ver. 1.0.1

![](_page_43_Picture_3.jpeg)

**Dahua Technology Poland Sp. z o.o.**

 $\overline{...}$ ul. Salsy 2, 02-823 Warszawa Dział Techniczny: wsparcie.pl@global.dahuatech.com

www.dahuasecurity.com/pl

© Dahua Technology, All rights reserved